## **How to Access Online Assignments**

Go to Bedford County Technical Center's website[, www.bedfordctc.org.](http://www.bedfordctc.org/)

## Click on **EXPLORE**.

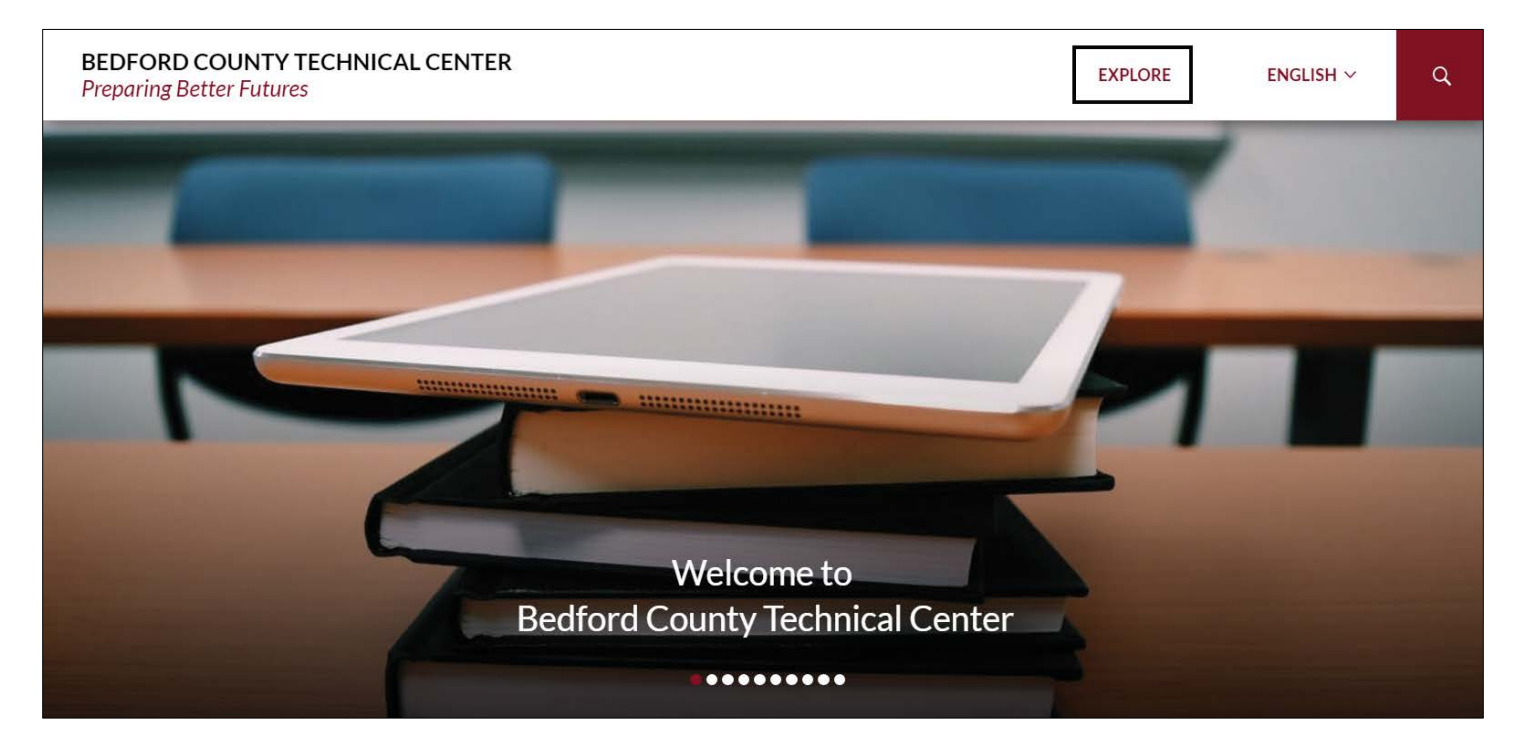

This will take you to the landing page.

Click on **TEACHER PAGES** in the upper right corner**.**

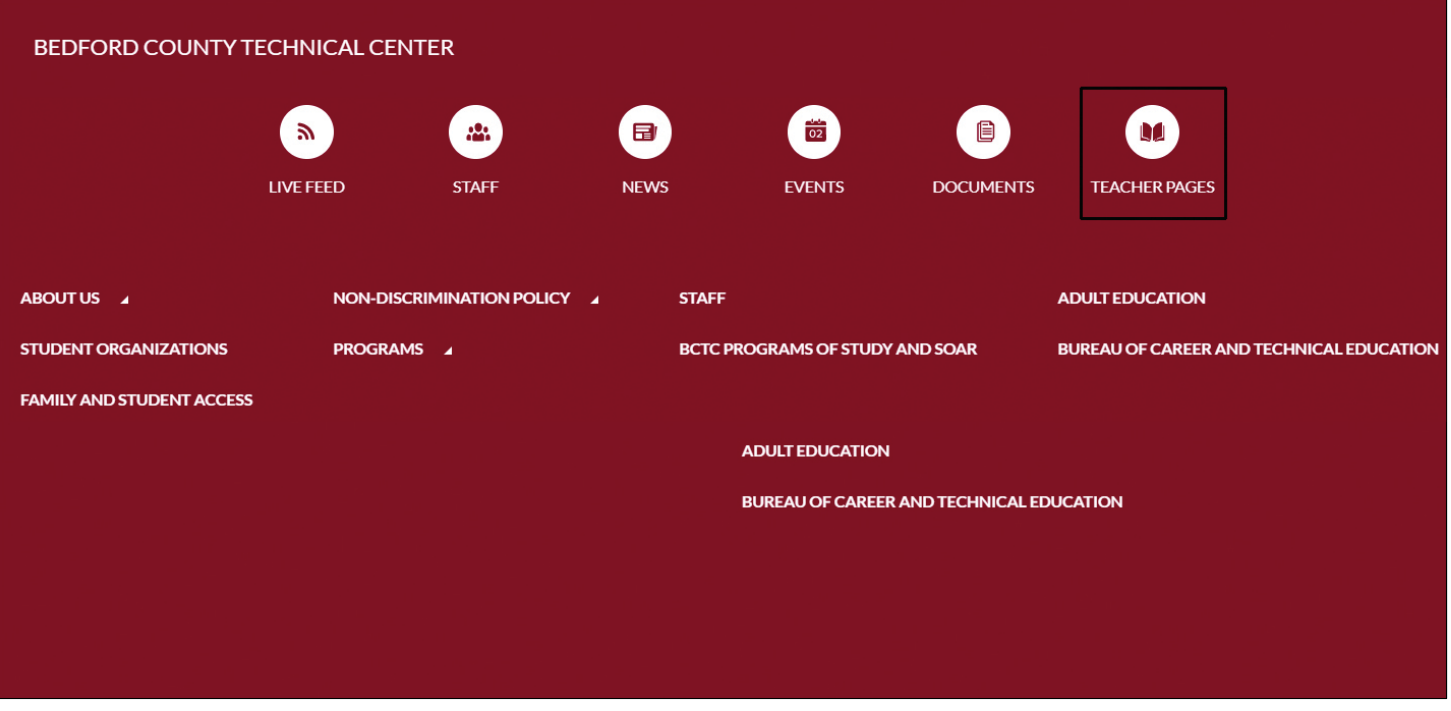

This will take you to the Teacher Pages.

Click to select your teacher.

*Note: This documentation uses Mr. Dennis Whysong, Welding Instructor, as an example.*

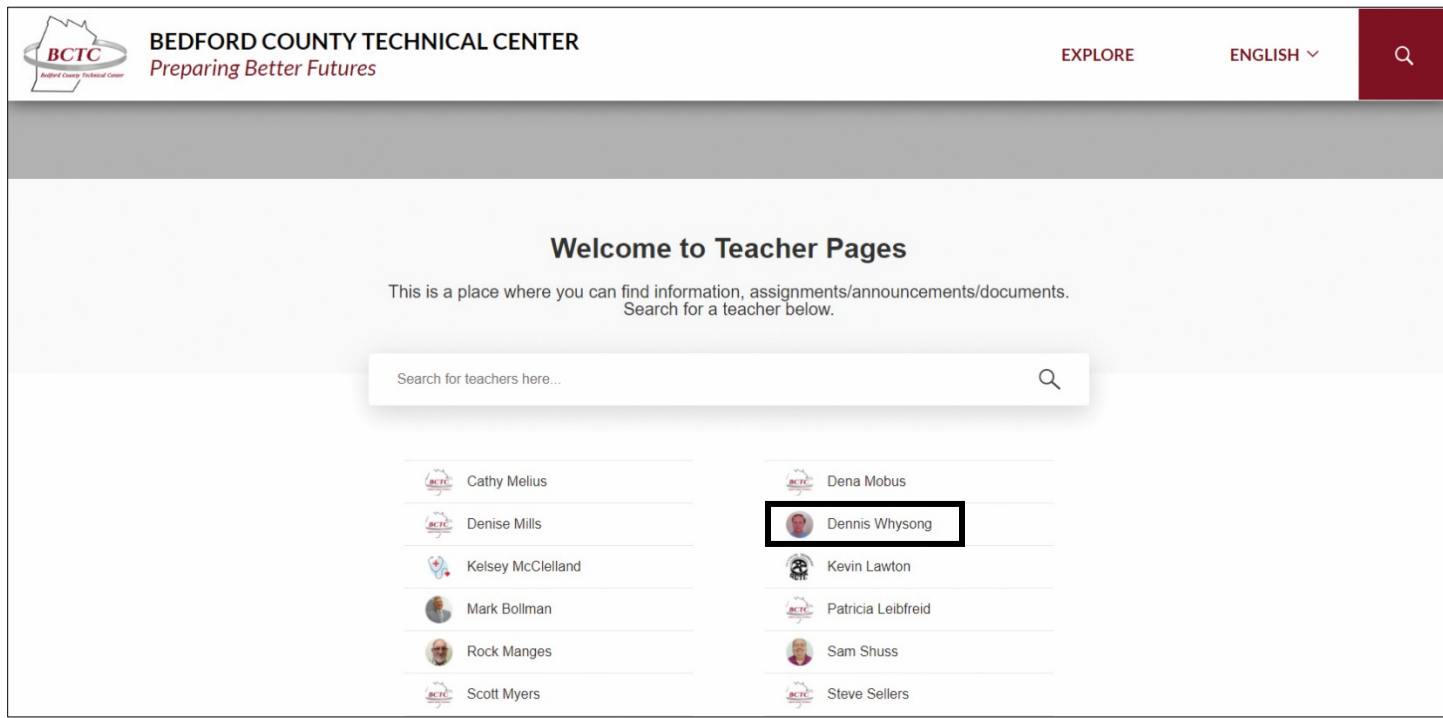

This will take you to your teacher's page.

Click on the name of your class.

*Note: This example uses Welding.*

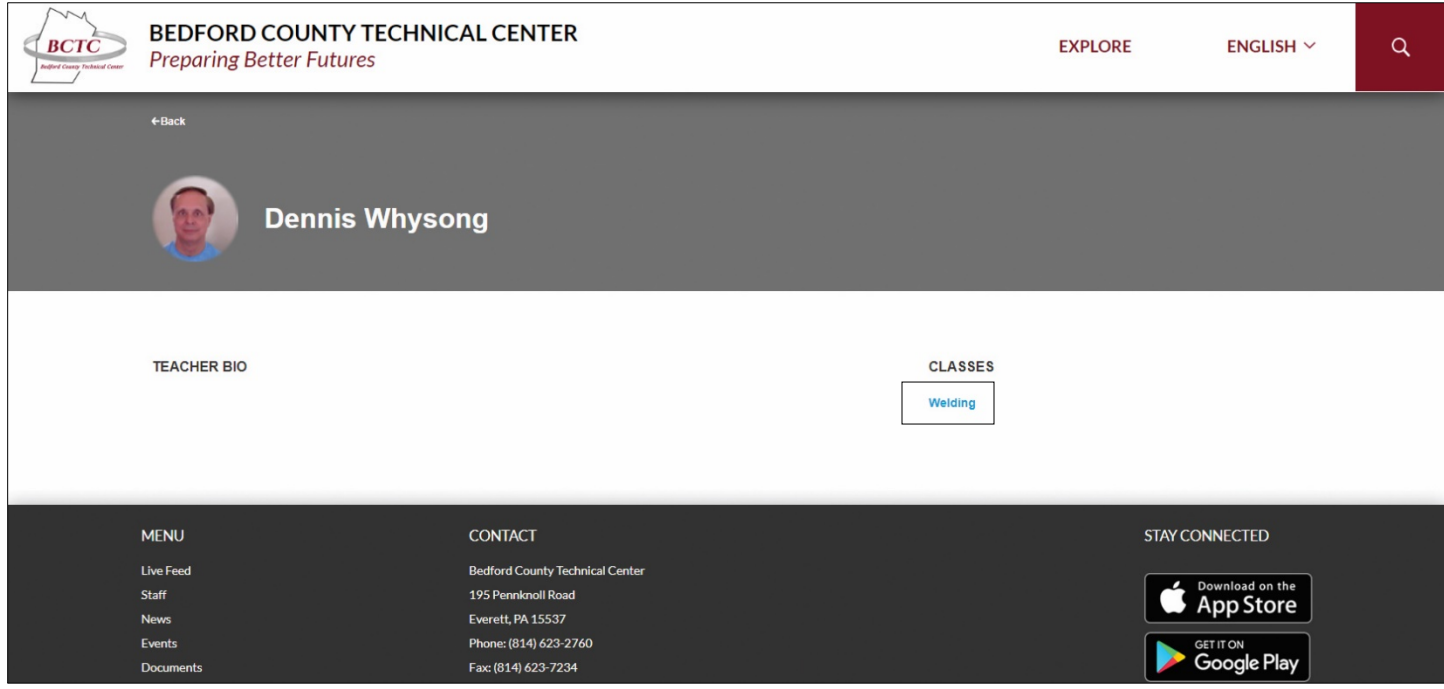

Your page will refresh with a listing of assignments.

Scroll down as you need to and click on the link to access each specific assignment.

The link may be a You Tube video, a PDF file, etc., that your teacher has uploaded.

Follow the instructions for the assignment and return your finished work as per your teacher's instructions.

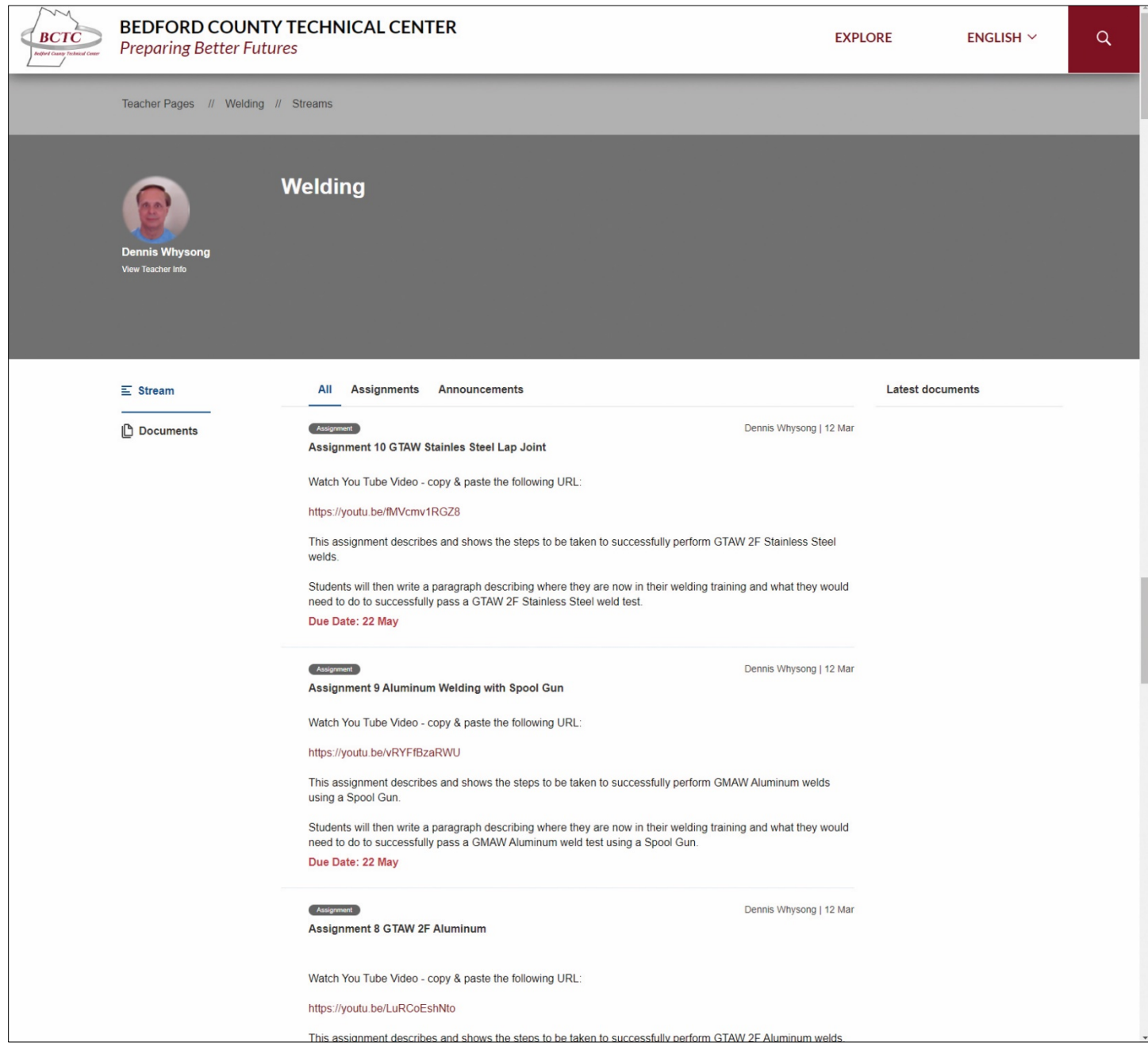